# DaisyFamilyn Android-sovelluksen käyttöönotto

Tämä on ohjeistus DaisyFamily-sovelluksen lataamiseen Play-kaupasta. Sovellus Applen laitteille julkaistaan myöhemmin. Tätä sovellusta ei ole välttämätöntä ladata, vaan DaisyFamilyä voi käyttää myös selaimella. Käyttääksesi sovellusta tulee laitteessasi olla asennettuna nettiselain ja käyttöehdot tulee olla hyväksyttynä. Osoite on muotoa https://loimaa.daisyfamily.fi/login

Ohjeesta löydät myös tietoa käyttäjätunnuksen ja salasanan hankkimisesta ja käytöstä sekä usein kysyttyjä kysymyksiä ohjeen lopusta.

### **DAISYFAMILY- SOVELLUKSEN LATAAMINEN ANDROID- LAITTEELLE**

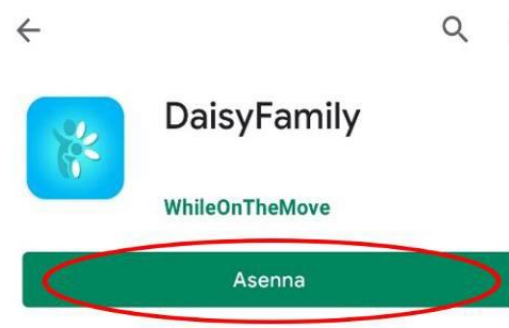

- $\ddot{\bullet}$ 1. Hae Android-puhelimellasi Google Playsta DaisyFamilysovellus, joka löytyy myös osoitteella https://play.google.com/store/apps/details?id=wom.daisyfamily 2. Valitse Asenna-painike.
	- 3. Odota hetki, että sovellus asennetaan puhelimellesi.

## **DAISYFAMILY- SOVELLUKSEN KÄYNNISTÄMINEN**

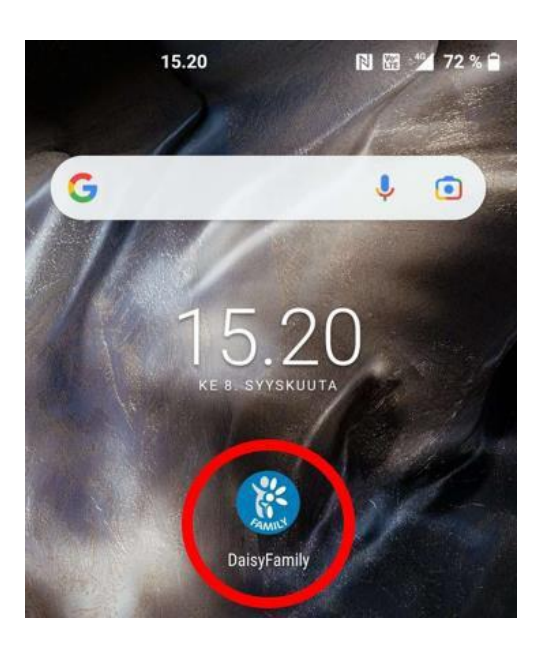

(ohje jatkuu seuraavalla sivulla)

1. Avaa asennettu sovellus painamalla Play-kaupassa "Avaa" tai painamalla DaisyFamilyn kuvakkeesta, joka löytyy puhelimesi sovellusten joukosta.

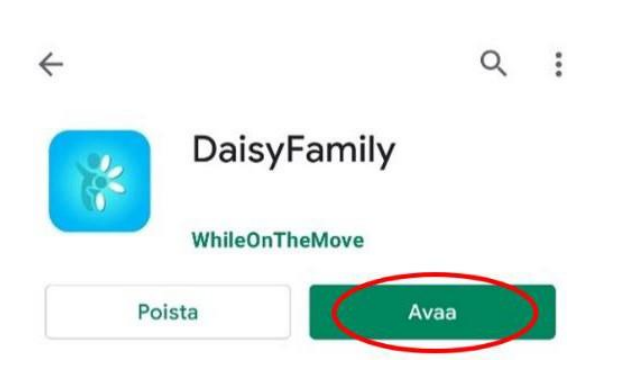

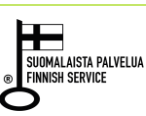

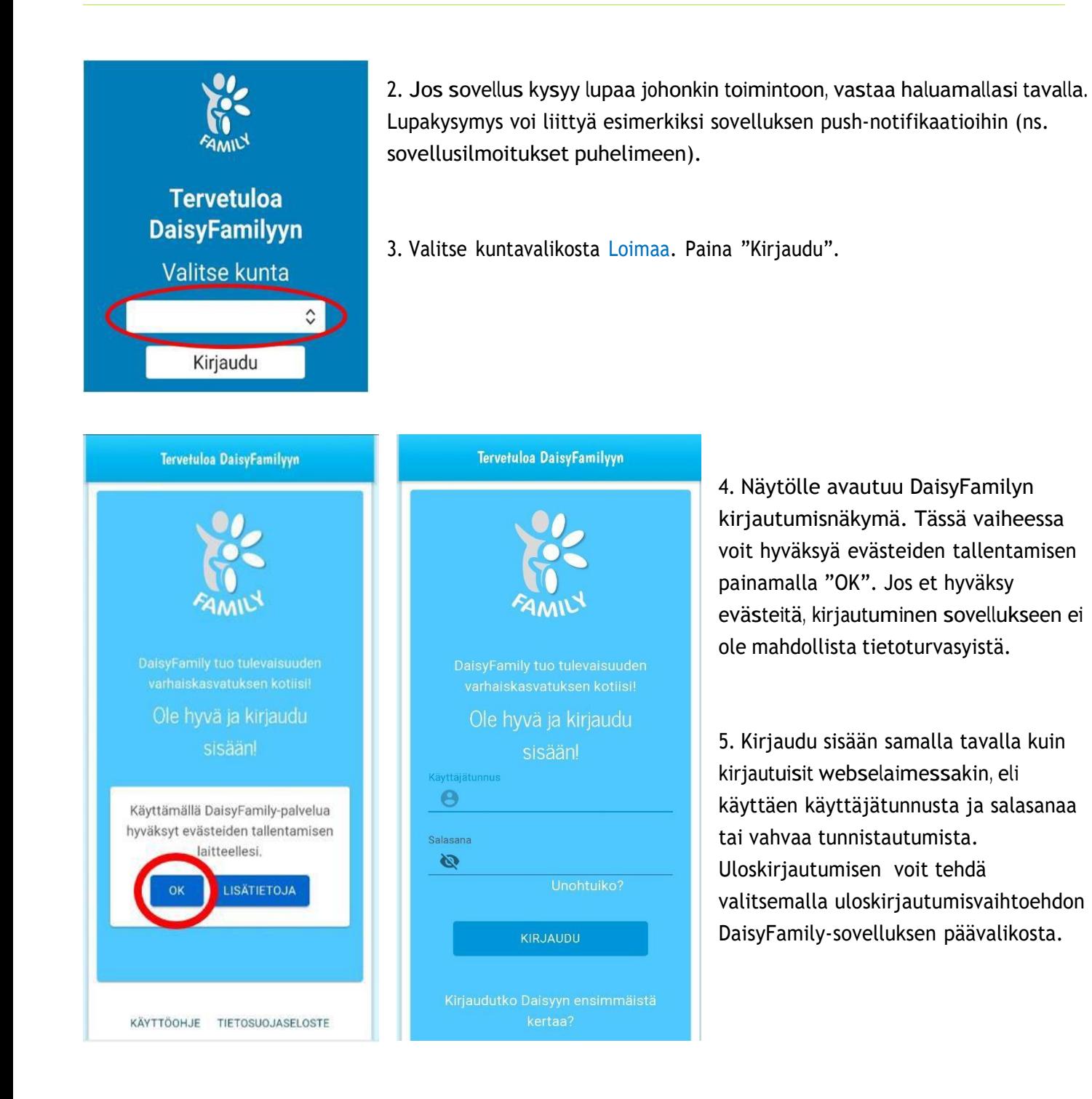

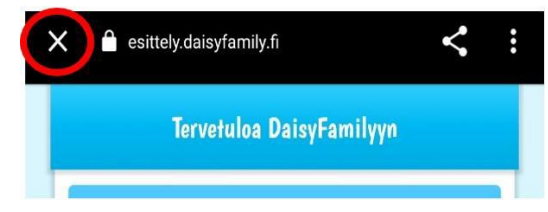

6. Voit tarvittaessa palata kuntavalintasivulle painamalla X-merkkiä ylälaidasta.

(ohje jatkuu seuraavalla sivulla)

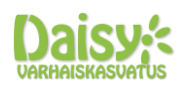

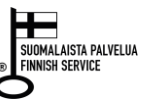

# **YLEISIÄ OHJEITA DAISYFAMILYN KÄYTTÖÖN**

#### 1. Käyttäjätunnuksen ja salasanan hankkiminen uudelle käyttäjälle

Jos sinulla on jo ollut käyttäjätunnus DaisyFamilyyn, käytä jo olemassa olevaa käyttäjätunnusta ja salasanaa.

Uusi käyttäjä hankkii itselleen käyttäjätunnuksen ja salasanan DaisyFamilyyn käyttäen vahvaa tunnistautumista mobiilivarmenteella tai pankkitunnuksilla seuraavan ohjeen mukaan.

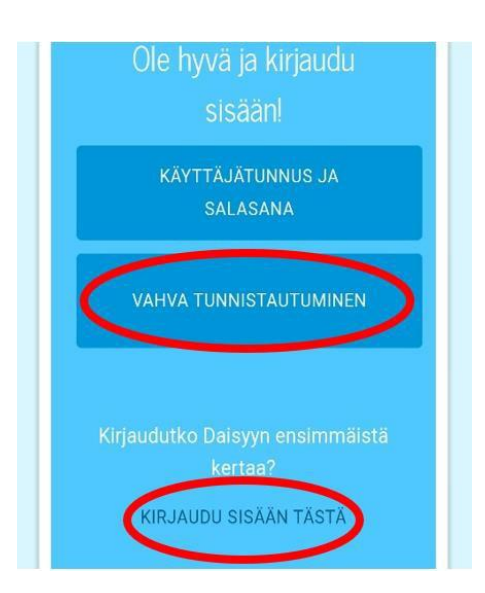

Käyttäjätunnuksen ja salasanan hankkiminen vahvalla tunnistautumisella

- Valitse kirjautumissivulla joko "Kirjaudutko Daisyyn ensimmäistä kertaa? Kirjaudu sisään tästä" tai "Vahva tunnistautuminen". Siirryt tästä vahvaan tunnistautumiseen, johon tunnistaudutaan mobiilivarmenteella tai pankkitunnuksilla.
- Sovellus ohjautuu Asetuksiin, jossa pääset asettamaan salasanasi.
- Näet käyttäjätunnuksesi valitsemalla oikean yläkulman sivuvalikon, jossa käyttäjätunnuksesi näkyy ylälaidassa.

#### 2. Kirjautuminen DaisyFamilyyn, kun olet unohtanut käyttäjätunnuksesi tai salasanasi

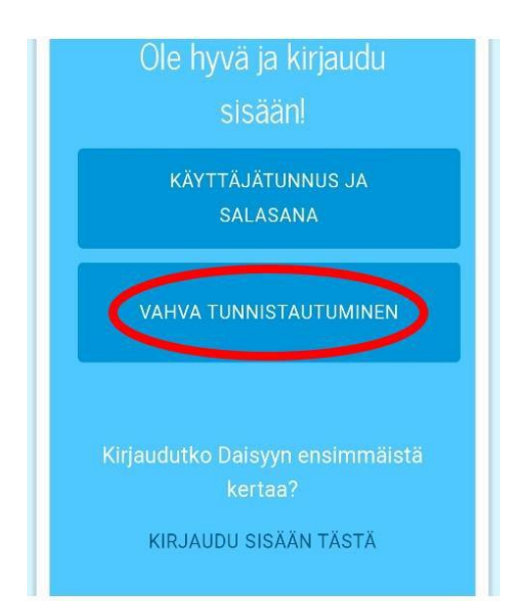

(ohje jatkuu seuraavalla sivulla)

Salasanan vaihtaminen ja käyttäjätunnuksen tarkistaminen kirjautumalla vahvalla tunnistautumisella

- Valitse kirjautumissivulla "Vahva tunnistautuminen". Siirryt tästä vahvaan tunnistautumiseen, johon tunnistaudutaan mobiilivarmenteella tai pankkitunnuksilla.
- Valitse sovelluksen oikeasta yläkulmasta sivuvalikko. Sivuvalikon ylälaidassa näet käyttäjätunnuksesi.

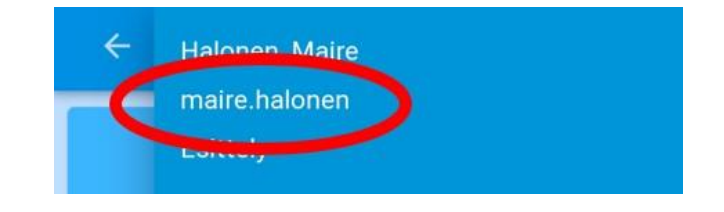

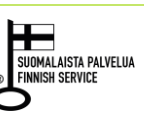

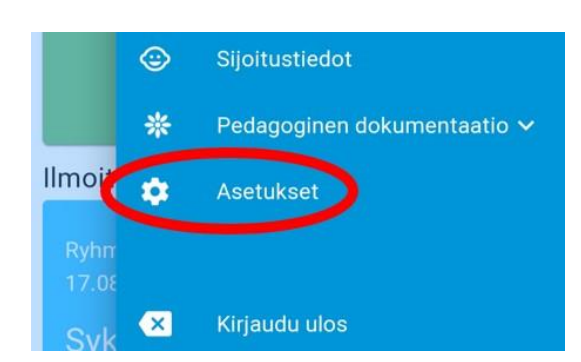

- Jos olet unohtanut salasanasi, valitse sivuvalikosta "Asetukset".
- Vaihda salasanasi ja tallenna.

# **UKK (USEIN KYSYTYT KYSYMYKSET)**

1. Keneen olen yhteydessä, jos ongelmatilanne ei ratkea DaisyFamilystä löytyvien ohjeiden avulla?

Otathan yhteyttä lapsesi hoitopaikkaan tai varhaiskasvatuksen palvelusihteeriin (Daisy-pääkäyttäjä)

# 2. DaisyFamily ilmoittaa, että käyttäjätunnus ja/tai salasana on väärin. Mitä teen?

Tarkista, että käyttäjätunnuksesi ja salasanasi on kirjoitettu oikein. Tarkista myös, että olet kirjautumassa oikean kunnan DaisyFamilyyn. Katso myös ohjeistus kirjautumisesta vahvalla tunnistautumisella tai ohjeistus, kun olet unohtanut käyttäjätunnuksesi tai salasanasi (tämän ohjeen sivu 3).

Ota tarvittaessa yhteys lapsesi hoitopaikkaan tai varhaiskasvatuksen palvelusihteeriin (Daisypääkäyttäjä)

3. Minulla ei ole mobiilivarmennetta tai pankkitunnuksia, enkä voi siksi ensimmäisellä kerralla kirjautua sisään vahvalla tunnistautumisella. Miten saan käyttäjätunnuksen?

Otathan yhteyttä lapsesi hoitopaikkaan tai varhaiskasvatuksen palvelusihteeriin (Daisy-pääkäyttäjä) Kunnan Daisy-pääkäyttäjä voi luoda sinulle käyttäjätunnuksen ja salasanan.

4. Olen valinnut DaisyFamilyssä kunnan, mutta "Kirjaudu" painike ei toimi, enkä pääse eteenpäin. Mitä teen?

Varmistathan, että puhelimessa on asennettuna nettiselain. Suositellut selaimet ovat Chrome, Firefox sekä Safari. Lisäksi selaimen ja DaisyFamily-sovelluksen käyttöehtojen tulee olla hyväksyttynä.

(ohje jatkuu seuraavalla sivulla)

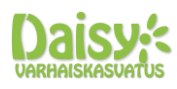

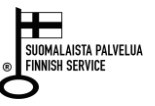

5. DaisyFamily ilmoittaa, että käyttäjälle ei löydy lapsia. Mitä teen?

Otathan yhteyttä lapsesi hoitopaikkaan tai varhaiskasvatuksen palvelusihteeriiin (Daisy-pääkäyttäjä)

6. Miten saan sovelluksen ilmoitukset (push-notifikaatiot) käyttöön puhelimeeni?

DaisyFamilyssä ei vielä tässä vaiheessa ole push-notifikaatioita, vaan ne ovat tulossa toisessa vaiheessa.

7. Mistä DaisyFamily-sovelluksen saa iPhonelle?

DaisyFamily-sovellus tulee Applen sovelluskauppaan myöhemmin. Voit jatkaa DaisyFamilyn käyttöä laitteesi selaimen kautta. Applen laitteilla suositeltu selain on Safari.

8. En muista käyttäjätunnustani DaisyFamilyyn. Mitä teen?

Kirjaudu sisään vahvalla tunnistautumisella (ks. tämän ohjeen sivu 3). Voit tarkistaa käyttäjätunnuksesi oikeasta yläkulmasta avautuvan sivuvalikon ylälaidasta.

Tarvittaessa ota yhteyttä lapsesi hoitopaikkaan tai varhaiskasvatuksen palvelusihteeriin (Daisy-pääkäyttäjä)

# 9. Minne voin antaa palautetta DaisyFamilystä?

Välitäthän palautteesi lapsesi hoitopaikan henkilöstölle tai esihenkilölle. Jos kunnalla tai yksityisellä päiväkodilla on oma kanava palautteille, toimi kunnan tai yksityisen päiväkodin antaman ohjeistuksen mukaan.

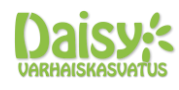

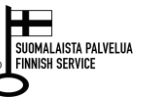